# CA Workload Control Center

CA Workload Control Center r11.1 SP2 Migration Guide

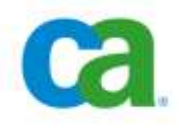

# **Table of Contents**

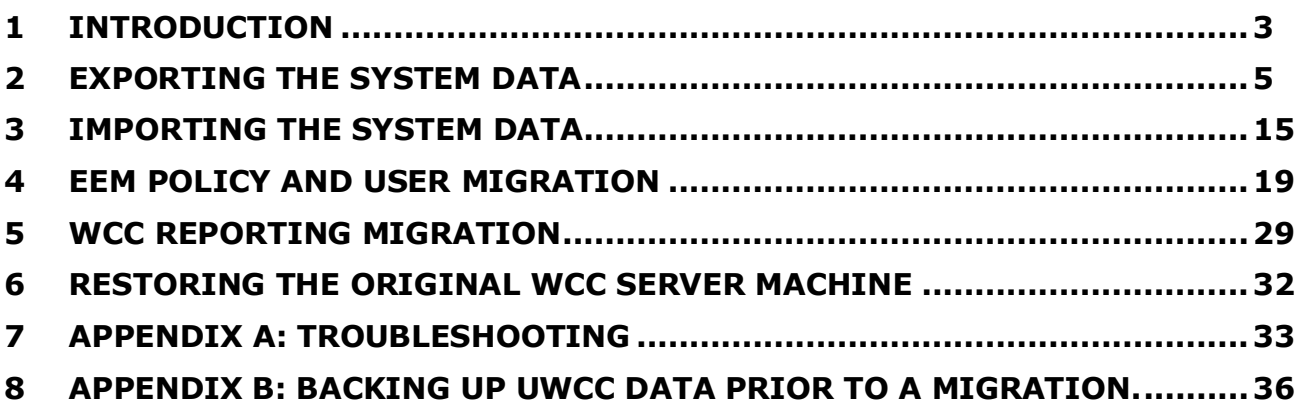

# <span id="page-2-0"></span>**1 Introduction**

This document describes the procedures for migrating to WCC r11.1 SP2. The migration utilities referenced in this document are available from CA Support, and are available for both Windows and \*NIX.

There are 8 sections in this document:

- 1. Introduction
- 2. Exporting data data can be exported from UWCC r1 SP4, UWCC r11.0, WCC r11.1, WCC r11.1 SP1 and WCC r11.1 SP2.
- 3. Importing data data can be imported into WCC r11.1 SP2.
- 4. EEM Policy Migration
- 5. Workload Automation Reporting Migration
- 6. Restoring an original Windows machine
- 7. Troubleshooting
- 8. Backing up data prior to migration

## **1.1 Definitions**

- sourceWCC: The WCC instance that is the "reference" configuration. For a migration between releases, this is the machine on which the older release is installed.
- targetWCC: The WCC instance being updated with the reference configuration data. For a migration between releases, this is the machine on which the newer release is installed.
- Configuration data or System Configuration Data: the data from Configuration Manager including server definitions, environment parameters, and credential users and credential groups; Job Flows; and Job Status Console Views and Alert policies.
- sourceEEM: the primary EEM instance for the sourceWCC instance
- targetEEM: the primary EEM instance for the targetWCC instance

#### **1.2 General Migration Process**

The migration process requires using a second machine, whether that is a VMware image or an actual machine. This is due to the fact that versions of CA Common Services (CCS) provided with prior releases of WCC are not upgradeable to the CCS 11.2.5 included in WCC r11.1 SP2. The general migration process is as follows:

- 1. Install the most current version of the migration utilities on both the source and target machines. Depending on the version of WCC that is installed on sourceWCC, this can require creating directories, replacing files, or adding files. Specific instructions are available for each version.
- 2. Ensure that all system configuration data (Configuration Manager data, Job Status Console Views and Alert policies, Job Flows) is up to date, and that there are no un-deployed changes in the Configuration Manager data. It is important to note that undeployed changes are not migrated.
- 3. Create a backup of your existing data (described in [Appendix B\)](#page-35-0).
- 4. Export the system configuration data using the Export migration utility.
- 5. Install a new instance of WCC r11.1 SP2 on a second machine (targetWCC).
- 6. Copy the system configuration data to the targetWCC machine.
- 7. Import the system configuration data using the Import migration utility.
- 8. Verify that the migration process worked as expected.
- 9. If you want to re-use your original Windows hardware for your WCC r11.1 SP2 installation, there is an additional procedure to follow: [Restoring the](#page-31-0) original [WCC Server](#page-31-0) machine.
- 10.When the base WCC data is migrated, you can also migrate Reporting, the customized EEM data for WCC, and the customized EEM data for AutoSys.

## **1.3 Post-Migration Changes**

You will need to do the following after the migration:

- 1. Update the Job Status Console Global User to the format used for WCC r11.1 SP2. The global user must be entered as \_JSC\_DEFAULT\_ in Configuration Manager (Environment tab, Job Status Console Server Properties sub tab). For information on setting this value in the Credential application, please review the System Administrator tutorial.
- 2. Review the CCI Node Name to determine whether you need to add an ALIAS to the local CCI node definition. The CCI Node Name must be unique in the enterprise, and the value defaults to the first eight (8) characters of the machine name. If this value is not unique in the enterprise (as may be the case if your enterprise uses a standard naming convention for machines) you must add a unique Alias to the CCI link configuration in Configuration Manager. To apply this value, deploy your changes and restart the CCI-Remote service.
- 3. Start the CCI services (CA-Unicenter(Remote), CA-Unicenter (NR-Server), and CA-Unicenter (Transport)).

## **1.4 Considerations**

- If you plan to use SSL make sure to select the "Enable SSL" option during the installation on targetWCC.
- If you plan on re-using sourceWCC as an WCC r11.1 SP2 instance (uninstalling then reinstalling with r11.1 SP2), then make sure to install the targetWCC instance as a "Core" (High Availability option) so that the migration back to sourceWCC can be a simple High Availability publish step.
- If you have implemented SSL in prior UEJM/UWCC versions and desire to do so in WCC 11.1 SP2, please install the new/target WCC 11.1 SP2 instance with the "Enable SSL" option. If you are using a genuine CA certificate (i.e. VeriSign) and the hostname/domain of the new WCC changes, then you will need to contact the CA Certificate vendor to purchase a new certificate.
- The migration scripts use Perl on non-Windows platforms. You must have Perl installed and properly sourced (in the PATH) so the scripts will execute properly. Install the Perl package if you do not have it.
- **NOTE:** We strongly recommend that you create and maintain a clean backup copy of your system configuration data. Instructions for doing this are available in [Appendix B.](#page-35-0)

# <span id="page-4-0"></span>**2 Exporting the System Data**

## **2.1 UEJM r1.0 SP3 to UWCC r1.0 SP4**

The only migration path from UEJM r1 SP3 to WCC r11.1 SP2 which will convert your existing data is by *first* migrating to UWCC r1 SP4. This process is covered by a prior document available via Support Connect online or by contacting CA Tech Support. You can use the simplified procedure in Option 1 of that document, and you do not need to upgrade the Portal. There is no need to install EEM as part of this upgrade.

Once the migration to r1 SP4 has been completed, you may then proceed to the proper section within this document to complete the upgrade process to WCC r11.1 SP2.

#### **Considerations:**

 No Portal users or Portal security settings are migrated to the target WCC r11.1 SP2. Since all users and security policy are handled by EEM in WCC r11.1 SP2, a default installation of WCC r11.1 SP2 will have the default users and the default EEM security policies, which closely match the default Portal workgroup security and roles (operator, scheduler, etc.) in UEJM r1.0 SP3.

# **2.2 Export the UWCC r1 SP4 System Configuration Data**

#### **2.2.1 Preparing for Migration**

- 1. Ensure that you have downloaded and installed the latest version of the Migration utilities that are available on CA Support Online. The Migration utility patch will instruct you to create a BatchInterface directory under <WCC\_DIR>\ConfigServer on the UWCC r1 SP4 machine.
- 2. Verify that there are no un-deployed changes in Configuration, and that there are no significant modifications pending to Job Status Console Views and Alert policies or Job Flows.
- 3. Back up the current UWCC configuration data on sourceWCC. Refer to Appendix [B](#page-35-0) for instructions.
- 4. We recommend that you use the naming convention for the folder that contains the exported data (C:\WCCMigration) even though the location and folder name can be modified.

#### **2.2.2 Export the Existing Data**

- 1. Create a folder on the sourceWCC machine, C:\WCCMigration. This folder will be the repository for the system configuration data that is exported.
- 2. We recommend that you shut down the sourceWCC WCC services during the export process. This prevents the data from being changed while you are in the migration process. At the end of this section you will be instructed to restart the WCC services.
- 3. Open a Windows command prompt (Start->Run..->cmd).
- 4. Navigate to the directory that contains the migration utility executable (wcc\_emigrate\_r11\_1.exe), which is located in <WCC\_DIR>\ConfigServer\BatchInterface\bin.
- 5. If you wish to see the complete output in the command windows, create the environment variable WCC\_EMIGRATE\_R11\_1\_DEBUG and set its value to 1. See [Appendix A](#page-32-0) for additional details.
- 6. Run the wcc\_emigrate\_r11\_1.exe with the proper parameter settings for your environment. This will convert the old configuration data into the new WCC r11.1 SP2 format and then copy the data to be migrated to the temporary folder (in this example, C:\WCCMigration).

```
wcc_emigrate_r11_1.exe <WCC_DIR> <TEMP_FOLDER> <WCC_VERSION>
```
#### **Example:**

```
wcc_emigrate_r11_1.exe "C:\Program Files\CA\Workload Control
Center" "C:\WCCMigration" "SP4"
```
#### **Considerations:**

- Use double quotes (") around all parameters to the utility.
- The wcc\_emigrate\_r11\_1 utility can be run in an "interactive mode" where you are prompted for the required values. To run the script in that mode, simply provide no arguments when invoking it, for example "wcc\_emigrate\_r11\_1".
- The migration utility creates a log file at ../logs which contains the output and any errors from the migration utility. Also, please refer to [Appendix A:](#page-32-0)  **[Troubleshooting.](#page-32-0)**
- Errors may occur such as file not found. This may indicate that certain content was not created in UWCC r1 SP4.
- 7. If the wcc\_emigrate\_r11\_1 script has run successfully, restart the sourceWCC services, and you can continue to use your existing UWCC instance while the migration is progressing.

# **2.3 Export the UWCC r11.0 System Configuration Data**

#### **2.3.1 Preparing for Migration**

- 1. Ensure that you have downloaded and installed the latest version of the Migration utilities that are available on CA Support Online. The Migration utility patch will instruct you to create a BatchInterface directory under <WCC\_DIR>\ConfigServer on the UWCC r11.0 machine.
- 2. Verify that there are no un-deployed changes in Configuration, and that there are no significant modifications pending to Job Status Console Views and Alert policies or Job Flows.
- 3. Back up the current UWCC configuration data on sourceWCC. Refer to Appendix **[B](#page-35-0)** for instructions.
- 4. We recommend that you use the naming convention for the folder that contains the exported data (C:\WCCMigration) even though the location and folder name can be modified.

#### **2.3.2 Export the Existing Data**

- 1. Create a folder on the sourceWCC machine, C:\WCCMigration. This folder will be the repository for the system configuration data that is exported.
- 2. We recommend that you shut down the sourceWCC WCC services during the export process. This prevents the data from being changed while you are in the migration process. At the end of this section you will be instructed to restart the WCC services.
- 3. Open a Windows command prompt (Start->Run..->cmd).
- 4. Navigate to the directory that contains the migration utility executable (wcc\_emigrate\_r11\_1.exe), which is located in <WCC\_DIR>\ConfigServer\BatchInterface\bin.
- 5. If you wish to see the complete output in the command windows, create the environment variable WCC\_EMIGRATE\_R11\_1\_DEBUG and set its value to 1. See [Appendix A](#page-32-0) for additional details.
- 6. Run the wcc\_emigrate\_r11\_1.exe with the proper parameter settings for your environment. This will convert the old configuration data into the new WCC r11.1 SP2 format and then copy the data to be migrated to the temporary folder (i.e. C:\WCCMigration) that we will move to the targetWCC in the next step.

wcc\_emigrate\_r11\_1.exe <WCC\_DIR> <TEMP\_FOLDER> <WCC\_VERSION>

#### **Example:**

wcc\_emigrate\_r11\_1.exe "C:\Program Files\CA\Workload Control Center" "C:\WCCMigration" "R11.0"

#### **Considerations:**

- Use double quotes (") around all parameters to the utility.
- The wcc\_emigrate\_r11\_1 utility can be run in an "interactive mode" where you are prompted for the required values. To run the script in that mode, simply provide no arguments when invoking it, for example "wcc\_emigrate\_r11\_1".
- The migration utility creates a log file at ../logs which contains the output and any errors from the migration utility. Also, please refer to  $\Delta p$  pendix  $A$ : [Troubleshooting.](#page-32-0)
- Errors may occur such as file not found. This may indicate that certain content was not created in UWCC r11.
- 7. If the wcc\_emigrate\_r11\_1 script has run successfully, restart the sourceWCC services, and you can continue to use your existing UWCC instance while the migration is progressing.

#### **2.4 Export the WCC r11.1 System Configuration Data on Windows**

#### **2.4.1 Preparing for Migration**

1. Ensure that you have downloaded and installed the latest version of the Migration utilities that are available on CA Support Online. The Migration utility patch will instruct you to create a BatchInterface directory under <WCC\_DIR>\ConfigServer on the WCC r11.1 machine.

- 2. Verify that there are no un-deployed changes in Configuration, and that there are no significant modifications pending to Job Status Console Views and Alerts or Job Flows.
- 3. Back up the current UWCC configuration data on sourceWCC. Refer to Appendix **[B](#page-35-0)** for instructions.
- 4. We recommend that you use the naming convention for the folder that contains the exported data (C:\WCCMigration) even though the location and folder name can be modified.

# **2.4.2 Export the Existing Data**

In this section, you will run the export migration utility on sourceWCC to generate the system configuration data to be migrated.

- 1. Create a folder on the sourceWCC machine, C:\WCCMigration. This folder will be the repository for the system configuration data that is exported.
- 2. We recommend that you shut down the sourceWCC WCC services during the export process. This prevents the data from being changed while you are in the migration process. At the end of this section you will be instructed to restart the WCC services.
- 3. Open a Windows command prompt (Start->Run..->cmd).
- 4. Navigate to the directory that contains the migration utility executable (wcc\_emigrate\_r11\_1.exe), which is located in <WCC\_DIR>\ConfigServer\BatchInterface\bin.
- 5. If you wish to see the complete output in the command windows, create the environment variable WCC\_EMIGRATE\_R11\_1\_DEBUG and set its value to 1. See [Appendix A](#page-32-0) for additional details.
- 6. Run the wcc\_emigrate\_r11\_1.exe with the proper parameter settings for your environment. This will copy the data to be migrated to the temporary folder (i.e. C:\WCCMigration) that we will move to the targetWCC in the next step.

#### **Command syntax:**

wcc\_emigrate\_r11\_1.exe <WCC\_DIR> <TEMP\_FOLDER> <WCC\_VERSION>

#### **Example:**

```
wcc_emigrate_r11_1.exe "C:\Program Files\CA\Workload Control
Center" "C:\WCCMigration" "R11.1"
```
- Use double quotes (") around all parameters to the utility.
- The wcc\_emigrate\_r11\_1 utility can be run in an "interactive mode" where you are prompted for the required values. To run the script in that mode, simply provide no arguments when invoking it, for example "wcc\_emigrate\_r11\_1".
- The migration utility creates a log file at ../logs which contains the output and any errors from the migration utility. Also, please refer to [Appendix A:](#page-32-0)  [Troubleshooting.](#page-32-0)
- Errors may occur such as file not found.
- 7. If the wcc\_emigrate\_r11\_1 script has run successfully, restart the sourceWCC services, and you can continue to use your existing WCC instance while the migration is progressing.

# **2.5 Export the WCC r11.1 System Configuration Data on \*NIX**

## **2.5.1 Preparing for Migration**

- 1. Ensure that you have downloaded and installed the latest version of the Migration utilities that are available on CA Support Online. The Migration utility patch will instruct you to create a BatchInterface directory under <WCC\_DIR>/ConfigServer on the WCC r11.1 machine.
- 2. Verify that there are no un-deployed changes in Configuration, and that there are no significant modifications pending to Job Status Console Views and Alerts or Job Flows.
- 3. Back up the current WCC configuration data on sourceWCC. Refer to [Appendix](#page-35-0)  **[B](#page-35-0)** for instructions.
- 4. We recommend that you use the naming convention for the folder that contains the exported data (/temp/WCCMigration) even though the location and folder name can be modified.

## **2.5.2 Export the Existing Data**

In this section, you will run the export migration utility on sourceWCC to generate the system configuration data to be migrated.

- 1. Create a folder on the sourceWCC machine, /tmp/WCCMigration. This folder will be the repository for the system configuration data that is exported.
- 2. We recommend that you shut down the sourceWCC WCC services during the export process. This prevents the data from being changed while you are in the migration process. At the end of this section you will be instructed to restart the WCC services.
- 3. Navigate to the directory that contains the migration utility (wcc\_emigrate\_r11\_1.pl), which is located in <WCC\_DIR>/ConfigServer/BatchInterface/bin.
- 4. If you wish to see the complete output in the command windows, create the environment variable WCC\_EMIGRATE\_R11\_1\_DEBUG and set its value to 1. See [Appendix A](#page-32-0) for additional details.
- 5. Invoke the wcc\_emigrate\_r11\_1.pl utility with the proper parameter settings for your environment. This will copy the data to be migrated to the temporary folder (i.e. /tmp/WCCMigration) that we will move to the targetWCC in the next step.

#### **Command syntax:**

perl wcc\_emigrate\_r11\_1.pl <WCC\_DIR> <TEMP\_FOLDER> <WCC\_VERSION>

#### **Example:**

```
perl wcc_emigrate_r11_1.pl "/opt/CA/WorkloadCC"
"/tmp/WCCMigration" "R11.1"
```
- Use double quotes (") around all parameters to the utility.
- The wcc\_emigrate\_r11\_1 utility can be run in an "interactive mode" where you are prompted for the required values. To run the script in that mode, simply provide no arguments when invoking it, for example "perl wcc\_emigrate\_r11\_1.pl".
- The migration utility creates a log file at ../logs which contains the output and any errors from the migration utility. Also, please refer to [Appendix A:](#page-32-0)  [Troubleshooting.](#page-32-0)
- Errors may occur such as file not found.
- 6. If the wcc\_emigrate\_r11\_1 script has run successfully, restart the sourceWCC services, and you can continue to use your existing WCC instance while the migration is progressing.

#### **2.6 Export the WCC r11.1 SP1 System Configuration Data on Windows**

#### **2.6.1 Preparing for Migration**

- 1. Ensure that you have downloaded and installed the latest version of the Migration scripts that are available on CA Support Online.
- 2. Verify that there are no un-deployed changes in Configuration, and that there are no significant modifications pending to Job Status Console Views and Alerts or Job Flows.
- 3. Back up the current UWCC configuration data on sourceWCC. Refer to [Appendix](#page-35-0)  **[B](#page-35-0)** for instructions.
- 4. We recommend that you use the naming convention for the folder that contains the exported data (C:\WCCMigration) even though the location and folder name can be modified.

#### **2.6.2 Export the Existing Data**

In this section, you will run the export migration utility on sourceWCC to generate the system configuration data to be migrated.

- 1. Create a folder on the sourceWCC machine, C:\WCCMigration. This folder will be the repository for the system configuration data that is exported.
- 2. We recommend that you shut down the sourceWCC WCC services during the export process. This prevents the data from being changed while you are in the migration process. At the end of this section you will be instructed to restart the WCC services.
- 3. Open a Windows command prompt (Start->Run..->cmd).
- 4. Navigate to the directory that contains the migration utility executable (wcc\_emigrate\_r11\_1.exe), which is located in <WCC\_DIR>\ConfigServer\BatchInterface\bin.
- 5. If you wish to see the complete output in the command windows, create the environment variable WCC\_EMIGRATE\_R11\_1\_DEBUG and set its value to 1. See **Appendix A** for additional details.
- 6. Run the wcc\_emigrate\_r11\_1.exe with the proper parameter settings for your environment. This will copy the data to be migrated to the temporary folder (i.e. C:\WCCMigration) that we will move to the targetWCC in the next step.

#### **Command syntax:**

```
wcc_emigrate_r11_1.exe <WCC_DIR> <TEMP_FOLDER> <WCC_VERSION>
```
#### **Example:**

```
wcc_emigrate_r11_1.exe "C:\Program Files\CA\Workload Control
Center" "C:\WCCMigration" "R11.1"
```
#### **Considerations:**

- The "R11.1" parameter is used since there is no difference in the data format between WCC r11.1, WCC r11.1 SP1 and WCC r11.1 SP2.
- Use double quotes (") around all parameters to the utility.
- The wcc\_emigrate\_r11\_1 utility can be run in an "interactive mode" where you are prompted for the required values. To run the script in that mode, simply provide no arguments when invoking it, for example "wcc\_emigrate\_r11\_1".
- The migration utility creates a log file at ../logs which contains the output and any errors from the migration utility. Also, please refer to [Appendix A:](#page-32-0)  [Troubleshooting](#page-32-0) Errors may occur such as file not found.
- 7. If the wcc\_emigrate\_r11\_1 script has run successfully, restart the sourceWCC services, and you can continue to use your existing WCC instance while the migration is progressing.

# **2.7 Export the WCC r11.1 SP1 System Configuration Data on \*NIX**

## **2.7.1 Preparing for Migration**

- 1. Ensure that you have downloaded and installed the latest version of the Migration scripts that are available on CA Support Online.
- 2. Verify that there are no un-deployed changes in Configuration, and that there are no significant modifications pending to Job Status Console Views and Alerts or Job Flows.
- 3. Back up the current UWCC configuration data on sourceWCC. Refer to [Appendix](#page-35-0)  **[B](#page-35-0)** for instructions.
- 4. We recommend that you use the naming convention for the folder that contains the exported data (/tmp/WCCMigration) even though the location and folder name can be modified.

# **2.7.2 Export the Existing Data**

- 1. Create a folder on the sourceWCC machine, /tmp/WCCMigration. This folder will be the repository for the system configuration data that is exported.
- 2. We recommend that you shut down the sourceWCC WCC services during the export process. This prevents the data from being changed while you are in the migration process. At the end of this section you will be instructed to restart the WCC services.
- 3. Navigate to the directory that contains the migration utility (wcc\_emigrate\_r11\_1.pl), which is located in <WCC\_DIR>/ConfigServer/BatchInterface/bin.
- 4. If you wish to see the complete output in the command windows, create the environment variable WCC\_EMIGRATE\_R11\_1\_DEBUG and set its value to 1. See [Appendix A](#page-32-0) for additional details.
- 5. Invoke the wcc\_emigrate\_r11\_1.pl utility with the proper parameter settings for your environment. This will convert the old configuration data into the new WCC r11.1 SP1 format and then copy the data to be migrated to the temporary folder (i.e. /tmp/WCCMigration) that we will move to the targetWCC in the next step.

perl wcc\_emigrate\_r11\_1.pl <WCC\_DIR> <TEMP\_FOLDER> <WCC\_VERSION>

#### **Example:**

```
perl wcc emigrate r11 1.pl "/opt/CA/WorkloadCC"
"/tmp/WCCMigration" "R11.1"
```
#### **Considerations:**

- The "R11.1" parameter is used since there is no difference in the data format between WCC r11.1, WCC r11.1 SP1 and WCC r11.1 SP2.
- Use double quotes (") around all parameters to the utility.
- The wcc\_emigrate\_r11\_1 utility can be run in an "interactive mode" where you are prompted for the required values. To run the script in that mode, simply provide no arguments when invoking it, for example "perl wcc\_emigrate\_r11\_1.pl"
- The migration utility creates a log file at ../logs which contains the output and any errors from the migration utility. Also, please refer to [Appendix A:](#page-32-0)  [Troubleshooting.](#page-32-0)
- Errors may occur such as file not found.
- 6. If the wcc\_emigrate\_r11\_1 script has run successfully, restart the sourceWCC services, and you can continue to use your existing WCC instance while the migration is progressing.

# **2.8 Export the WCC r11.1 SP2 System Configuration Data on Windows**

#### **2.8.1 Preparing for Migration**

- 1. Ensure that you have downloaded and installed the latest version of the Migration scripts that are available on CA Support Online.
- 2. Verify that there are no un-deployed changes in Configuration, and that there are no significant modifications pending to Job Status Console Views and Alerts or Job Flows.
- 3. Back up the current UWCC configuration data on sourceWCC. Refer to [Appendix](#page-35-0)  **[B](#page-35-0)** for instructions.
- 4. We recommend that you use the naming convention for the folder that contains the exported data (C:\WCCMigration) even though the location and folder name can be modified.

#### **2.8.2 Export the Existing Data**

- 1. Create a folder on the sourceWCC machine, C:\WCCMigration. This folder will be the repository for the system configuration data that is exported.
- 2. We recommend that you shut down the sourceWCC WCC services during the export process. This prevents the data from being changed while you are in the migration process. At the end of this section you will be instructed to restart the WCC services.
- 3. Open a Windows command prompt (Start->Run..->cmd).
- 4. Navigate to the directory that contains the migration utility executable (wcc\_emigrate\_r11\_1.exe), which is located in <WCC\_DIR>\ConfigServer\BatchInterface\bin.
- 5. If you wish to see the complete output in the command windows, create the environment variable WCC\_EMIGRATE\_R11\_1\_DEBUG and set its value to 1. See [Appendix A](#page-32-0) for additional details.
- 6. Run the wcc\_emigrate\_r11\_1.exe with the proper parameter settings for your environment. This will copy the data to be migrated to the temporary folder (i.e. C:\WCCMigration) that we will move to the targetWCC in the next step.

```
wcc_emigrate_r11_1.exe <WCC_DIR> <TEMP_FOLDER> <WCC_VERSION>
```
#### **Example:**

```
wcc_emigrate_r11_1.exe "C:\Program Files\CA\Workload Control
Center" "C:\WCCMigration" "R11.1"
```
#### **Considerations:**

- The "R11.1" parameter is used since there is no difference in the data format between WCC r11.1, WCC r11.1 SP1 and WCC r11.1 SP2.
- Use double quotes (") around all parameters to the utility.
- The wcc\_emigrate\_r11\_1 utility can be run in an "interactive mode" where you are prompted for the required values. To run the script in that mode, simply provide no arguments when invoking it, for example "wcc\_emigrate\_r11\_1".
- The migration utility creates a log file at ../logs which contains the output and any errors from the migration utility. Also, please refer to [Appendix A:](#page-32-0)  [Troubleshooting](#page-32-0) Errors may occur such as file not found.
- 7. If the wcc\_emigrate\_r11\_1 script has run successfully, restart the sourceWCC services, and you can continue to use your existing WCC instance while the migration is progressing.

# **2.9 Export the WCC r11.1 SP2 System Configuration Data on \*NIX**

#### **2.9.1 Preparing for Migration**

- 1. Ensure that you have downloaded and installed the latest version of the Migration scripts that are available on CA Support Online.
- 2. Verify that there are no un-deployed changes in Configuration, and that there are no significant modifications pending to Job Status Console Views and Alerts or Job Flows.
- 3. Back up the current UWCC configuration data on sourceWCC. Refer to [Appendix](#page-35-0)  **[B](#page-35-0)** for instructions.
- 4. We recommend that you use the naming convention for the folder that contains the exported data (/tmp/WCCMigration) even though the location and folder name can be modified.

#### **2.9.2 Export the Existing Data**

- 1. Create a folder on the sourceWCC machine, /tmp/WCCMigration. This folder will be the repository for the system configuration data that is exported.
- 2. We recommend that you shut down the sourceWCC WCC services during the export process. This prevents the data from being changed while you are in the migration process. At the end of this section you will be instructed to restart the WCC services.
- 3. Navigate to the directory that contains the migration utility (wcc\_emigrate\_r11\_1.pl), which is located in <WCC\_DIR>/ConfigServer/BatchInterface/bin.
- 4. If you wish to see the complete output in the command windows, create the environment variable WCC\_EMIGRATE\_R11\_1\_DEBUG and set its value to 1. See [Appendix A](#page-32-0) for additional details.
- 5. Invoke the wcc\_emigrate\_r11\_1.pl utility with the proper parameter settings for your environment. This will copy the data to be migrated to the temporary folder (i.e. /tmp/WCCMigration) that we will move to the targetWCC in the next step.

perl wcc\_emigrate\_r11\_1.pl <WCC\_DIR> <TEMP\_FOLDER> <WCC\_VERSION>

#### **Example:**

```
perl wcc_emigrate_r11_1.pl "/opt/CA/WorkloadCC"
"/tmp/WCCMigration" "R11.1"
```
- The "R11.1" parameter is used since there is no difference in the data format between WCC r11.1, WCC r11.1 SP1 and WCC r11.1 SP2.
- Use double quotes (") around all parameters to the utility.
- The wcc\_emigrate\_r11\_1 utility can be run in an "interactive mode" where you are prompted for the required values. To run the script in that mode, simply provide no arguments when invoking it, for example "perl wcc\_emigrate\_r11\_1.pl"
- The migration utility creates a log file at ../logs which contains the output and any errors from the migration utility. Also, please refer to [Appendix A:](#page-32-0)  [Troubleshooting.](#page-32-0)
- Errors may occur such as file not found.
- 6. If the wcc\_emigrate\_r11\_1 script has run successfully, restart the sourceWCC services, and you can continue to use your existing WCC instance while the migration is progressing.

# <span id="page-14-0"></span>**3 Importing the System Data**

## **3.1 Import the Data into the new WCC r11.1 SP2 Installation on Windows**

In this section, you will complete the migration of the WCC system configuration data to a new Windows server.

- 1. If you have not already done so, install a new WCC r11.1 SP2 instance on targetWCC. Refer to the WCC r11.1 SP2 *Readme* and *Implementation Guide.*
- 2. Ensure that you have downloaded and installed the latest version of the Migration utilities that are available on CA Support Online, according to the directions in the patch.
- 3. Copy the configuration data folder created on the sourceWCC (i.e. C:\WCCMigration) to the targetWCC instance.
- 4. Now, you will run the migration utility on the targetWCC server to convert the copied data to the new WCC r11.1 SP2 format and import it into the targetWCC configuration. On the targetWCC open a command prompt (Start->Run..->cmd).
- 5. Navigate to <WCC\_DIR>\ConfigServer\BatchInterface\bin.
- 6. If you wish to see the complete output in the command windows, create the environment variable WCC\_IMIGRATE\_R11\_1\_DEBUG and set its value to 1. See [Appendix A:Troubleshooting](#page-32-0) for additional details.
- 7. Invoke the wcc\_imigrate\_r11\_1.exe utility with the proper parameter settings for your environment. This will import it into the targetWCC's configuration.

#### **Command syntax:**

wcc\_imigrate\_r11\_1.exe <WCC\_DIR> <TEMP\_FOLDER> <sourceWCC> <targetWCC> <FROM\_VERSION> <TO\_VERSION> <From\_IPV6> <To\_IPV6>

#### **Example:**

```
wcc imigrate r11 1.exe "C:\Program Files\CA\Workload Control
Center" "C:\WCCMigration" "hostnameOLD" "hostnameNEW" "R11.0"
"R11.1" "false" "false"
```
- Use double quotes (")around all parameters to the script
- The wcc imigrate  $r11$  1 script may be run in an "interactive mode" whereby you are prompted for the required values. To run the script in that mode, simply provide no arguments when invoking it, for example "wcc\_imigrate\_r11\_1"
- The WCC services will be restarted at the end of migration script, therefore there will be an outage in service while the services are restarted – plan your migration schedule accordingly.
- In the example above, the last two options <From IPV6> and <To IPV6> must always be provided. The first parameter indicates whether the sourceWCC machine is IPv6 enabled. This parameter will always be "false" unless the sourceWCC machine is WCC r11.1 SP1 or WCC r11.1 SP2. If the sourceWCC is WCC r11.1 SP1 or WCC r11.1 SP2, and is IPv6 enabled, the <From\_IPV6> parameter must be set to "true". If the targetWCC is WCC

r11.1 SP2 and is IPv6 enabled, the <To\_IPV6> parameter must be set to "true".

- For IPV6, use a bracket format similar to: "[2009:918:0:12:1:0:0:2]"
- If you encounter problems, a log file has been created at <WCC\_DIR>\ConfigServer\BatchInterface\logs which contains the output and any errors from the migration script. Also, please refer to Appendix A: [Troubleshooting.](#page-32-0)
- When you run the import scripts, make sure that you use the same format for the host name that was used during the install. For example, if you install WCC r11.1 SP2 with a hostname of "wcchost", use "wcchost" for the targetWCC parameter. If you install WCC r11.1 SP2 with a hostname of "wcchost.yourcompany.com", use "wcchost.yourcompany.com" for the targetWCC parameter.
- 8. Check the logs to verify that the wcc imigrate r11 1 script has run successfully. Errors may occur such as file not found.
- 9. Review the Post-Migration Changes section to see whether any of the changes need to be done.
- 10.Login to the new targetWCC instance using ejmcommander/ejmcommander to confirm it is working properly. The WCC r11.1 SP2 URL is [http://targetWCC:8080/wccMainLogin](http://targetwcc:8080/wccMainLogin) (assuming the use of the default port and non-SSL). If there are problems please take screenshots as appropriate and refer to [Appendix A:Troubleshooting.](#page-32-0)
- 11.At this point the migration is complete, and you have a working WCC r11.1 SP2 instance (targetWCC) with the exception of migrating the EEM policies and Reporting. If you want to re-use the old WCC machine then complete the steps in the Restoring the Original Windows Machine section below.

# **3.2 Import the Data into the new WCC r11.1 SP2 Installation on \*NIX**

In this section, you will complete the migration of the WCC system configuration data to a new \*NIX server.

- 1. If you have not already done so, install a new WCC r11.1 SP2 instance on targetWCC. Refer to the WCC r11.1 SP2 *Readme* and *Implementation Guide.*
- 2. Ensure that you have downloaded and installed the latest version of the Migration utilities that are available on CA Support Online, according to the directions in the patch.
- 3. To begin, login to the targetWCC server as the owner of the WCC product, then copy or ftp the configuration data folder created on the sourceWCC (i.e. C:\WCCMigration) to the targetWCC instance. On the \*NIX targetWCC make sure to use a properly formatted name for the copied folder, for example "/tmp/WCCMigration".

- If you use FTP to transfer the files make sure to use binary mode.
- Make sure to copy all files and subfolders that exist in system configuration data folder on the sourceWCC to the folder you just created on targetWCC.
- Ensure that the login user can write to both system configuration data folder and to the logs directory that will be created at the same level.
- Ensure that all prerequisites are completed. For example, ensure that Perl has been installed so that the scripts can be run.
- 4. Now, you will run the migration utility on the targetWCC server to convert the copied data to the new WCC r11.1 SP2 format and import it into the targetWCC configuration. Navigate to <WCC\_DIR>/ConfigServer/BatchInterface/bin.
- 5. If you wish to see the complete output in the command windows, create the environment variable WCC\_IMIGRATE\_R11\_1\_DEBUG and set its value to 1. See [Appendix A](#page-32-0) for additional details.
- 6. Invoke the wcc imigrate  $r11$  1.pl utility with the proper parameter settings for your environment. This will import it into the targetWCC's configuration.

perl wcc\_imigrate\_r11\_1.pl <WCC\_DIR> <TEMP\_FOLDER> <sourceWCC> <targetWCC> <FROM\_VERSION> <TO\_VERSION> <From\_IPV6> <To\_IPV6>

#### **Example:**

perl wcc\_imigrate\_r11\_1.pl "/opt/CA/WorkloadCC" "/tmp/WCCMigration" "hostnameOLD" "hostnameNEW" "R11.0" "R11.1" "false" "false"

- Use double quotes (") around all parameters to the script
- The wcc\_imigrate\_r11\_1 script may be run in an "interactive mode" where you are prompted for the required values. To run the script in that mode, simply provide no arguments when invoking it, for example "perl wcc\_imigrate\_r11\_1.pl"
- The WCC services will be restarted at the end of migration script, therefore there will be an outage in service while the services are restarted – plan your migration schedule accordingly. Restart CCI services manually.
- In the example above, the last two options <From\_IPV6> and <To\_IPV6> must always be provided. The first parameter indicates whether the sourceWCC machine is IPv6 enabled. This parameter will always be "false" unless the sourceWCC machine is WCC r11.1 SP1 or WCC r11.1 SP2. If the sourceWCC is WCC r11.1 SP1 or WCC r11.1 SP2, and is IPv6 enabled, the <From\_IPV6> parameter must be set to "true". If the targetWCC is WCC r11.1 SP2 and is IPv6 enabled, the <To IPV6> parameter must be set to "true".
- For IPV6, use a bracket format similar to: "[2009:918:0:12:1:0:0:2]"
- The migration utility creates a log file at ../logs which contains the output and any errors from the migration utility. Also, please refer to [Appendix](#page-32-0)  [A: Troubleshooting](#page-32-0)
- When you run the import scripts, make sure that you use the same format for the host name that was used during the install. For example, if you install WCC r11.1 SP2 with a hostname of "wcchost", use "wcchost" for the targetWCC parameter. If you install WCC r11.1 SP2 with a hostname of "wcchost.yourcompany.com", use "wcchost.yourcompany.com" for the targetWCC parameter.
- 7. Check the logs to verify that the wcc imigrate  $r11$  1 script has run successfully. Errors may occur such as file not found.
- 8. Login to the new targetWCC instance using ejmcommander/ejmcommander to confirm it is working properly. The WCC r11.1 SP2 URL is

[http://targetWCC:8080/wccMainLogin](http://targetwcc:8080/wccMainLogin) (assuming the use of the default port and non-SSL). If there are problems please take screenshots as appropriate and refer to [Appendix A: Troubleshooting.](#page-32-0)

9. At this point the migration is complete, and you have a working WCC r11.1 SP2 instance (targetWCC) with the exception of migrating the EEM policies and Reporting.

# <span id="page-18-0"></span>**4 EEM Policy and User Migration**

## **4.1 Migrating from UWCC r1 SP4**

This section discusses the steps involved if you want to export your existing UWCC r1.0 SP4 eIAM policies and import them into the new WCC r11.1 SP2 EEM.

#### **4.1.1 General Process**

- 1. Export the policies from your existing UWCC r1 SP4 eIAM.
- 2. Using command line tools on the WCC r11.1 SP2 server, import the policies.

#### **4.1.2 Specific Process**

- 1. Login to the UWCC application as user EiamAdmin on the sourceIAM. The URL is of the form [https://hostname:5250/spin/eiam.](https://hostname:5250/spin/eiam)
- 2. Click on the *Configure* tab.
- 3. Click on the *Embedded IAM Server* sub-tab.
- 4. Click on the *Export Application* hyperlink.
- 5. Do one of the following:
	- a. If you are NOT using ActiveDirectory or an external LDAP with eIAM select all checkboxes in the *Object List* (right side of the page), then click the Export button.
	- b. If you ARE using ActiveDirectory or an external LDAP with eIAM do NOT select any of the GlobalXXX entries, but you may select everything else, and then click the Export button.

NOTE: Your targetEEM must be in the same mode as the sourceIAM (regarding whether you are using ActiveDirectory) for the security policies/settings to be correctly migrated.

- 6. The browser will display a dialog asking for a location to store the policies file do not Open the policies file – choose to Save it to an easy to remember location – i.e. C:\IAM\_Temp. The default name for this file is UWCC.xml.
- 7. Verify that you can open the file using Internet Explorer on Windows or Firefox on \*NIX.
- 8. Copy or otherwise move the UWCC.xml file to the targetEEM.
- 9. Create a new file called WCC-import.xml using Wordpad (or the equivalent on \*NIX). Typically, you will have to create the file and then rename it to have the .xml extension.
- 10.Add the following lines to the file:

```
<?xml version='1.0' encoding='UTF-8' standalone='no'?>
<Safex>
       <Attach label="WCC0002"/>
       <AddIfMissing>
       *** insert Global User, User and User Group definitions 
here ***
       </AddIfMissing>
       <AddOrModify>
      *** insert policies in here ***
       </AddOrModify>
</Safex>
```
- 11.Open the UWCC.xml file using Wordpad or equivalent, then cut and paste all the <GlobalUserGroup>, <GlobalUser>, <UserGroup> and <User> tags into the **first** section of the new file (WCC-import.xml). Cut and paste all the <Policy> tags into the second section of the new file (WCC-import.xml).
- 12. Remove the line that starts "\*\*\*" (this is a placeholder).
- 13. In the WCC-import.xml file, remove any "<Policy> … </Policy>" section that references "<ResourceClassName>ObjectControl</ResourceClassName>". In a default installation of SP4 there is exactly one policy that matches this: "ObjectControlDefault" – however users may have added custom security policies so please search for all instances of policies with "ObjectControl" as the ResourceClassName.
- 14.*Optional*: You can edit the PortletAccess policies (policies that reference <ResourceClassName>PortletAccess</ResourceClassName>). To do this, remove the following PortletAccess policy actions: ServerStatus, ServicesStatus, CredentialGroupSummaryStatus, CredentialUserSummaryStatus, CredentialUserPasswordModification, CCILinkStatus, JobEditorCreateObject, JobEditorFindObject, and JobFlowOverview. However, depending on the type of policy (Access Policy, Access Control List, or Identity Access Control List), you may find it easier to re-create your PortletAccess policies rather than editing them.
- 15.*Optional:* You can also edit the <ResourceClassName>ApplicationAccess</ResourceClassName> policies to remove the JobFlowOverviewEditor and HostAccess actions from the policies.
- 16.Search the new file (WCC-import.xml) for any entries called "CERT-UWCC" and change it to refer to "CERT-WCC0002" instead.
- 17.Depending on your targetEEM's Operating System, run the following command:

Windows:

- a. Open a DOS window, and change directory to <WCC\_DIR>\\_uninst\safex\win
- b. Run the following command: safex.exe -h <Eiamserver> -u EiamAdmin -p <EiamAdmin\_password> -f <path to file>\WCC-import.xml

\*NIX:

- a. Login to the targetEEM system as a user who can create/edit files in the target directories.
- b. Change directory to <WCC\_DIR>/\_uninst/safex/[linux|sunos]
- c. Run the following command:
	- ./safex -h <Eiamserver> -u EiamAdmin -p <EiamAdmin\_password> -f <path to file>/WCC-import.xml
- 18.Review the resulting application in the UI and adjust any inconsistencies.
- 19.Review the resource classes that changed between UWCC r1 SP4 and WCC r11.1 SP2.
	- a. ObjectControl has changed significantly.
	- b. ObjectAccess has been added, and includes some of the original functions of ObjectControl plus enhanced functionality
	- c. New applications have been added to ApplicationAccess, including Reporting, QuickView, CommandLine, QuickEdit, ApplicationEditor,

WCCMain, HighAvailability, Credential, CPM, and Tutorials. Also, JobFlowOverviewEditor and HostAccess have been removed.

Important! You must enable the WCCMain applicaiton in the ApplicationAccess policies to provide users with the ability to login to access to the main WCC page.

- d. PortletAccess now contains only QuickStart, CommandLine, JobStatusViews, and Import/Export.
- e. The ConfigurationControl class has been added to control access within the Credentials, CPM, and HA features.
- f. The CommandSetup and CommandExecute classes have been added to control access within the Enterprise Command Line feature.

**NOTE:** You may receive errors when you import the xml file from the previous release. These errors should be for the inability to add data that may already reside there; such as default users added by the install (ejmcommander, ejmadmin, etc.)

# **4.2 Migrating from UWCC r11.0**

This section discusses the steps to export your existing r11.0 EEM policies and import them into the new WCC r11.1 SP2 EEM.

#### **4.2.1 General Process**

- 1. Export the policies from your existing UWCC r11.0 EEM
- 2. Using command line tools on the WCC r11.1 SP2 server, import the policies.

#### **4.2.2 Specific Process**

- 1. Login to the WCC0001 application as user EiamAdmin on the sourceIAM. The URL is of the form [https://hostname:5250/spin/eiam.](https://hostname:5250/spin/eiam)
- 2. Click on the *Configure* tab.
- 3. Click on the *Embedded IAM Server* sub-tab.
- 4. Click on the *Export Application* hyperlink.
- 5. Do one of the following:
	- a. If you are NOT using ActiveDirectory or an external LDAP with eIAM select all checkboxes in the *Object List* (right side of the page), then click the Export button.
	- b. If you ARE using ActiveDirectory or an external LDAP with eIAM do NOT select any of the GlobalXXX entries, but you may select everything else, and then click the Export button.

**NOTE:** Your targetEEM must be in the same mode as the sourceEEM (regarding whether you are using ActiveDirectory) for the security policies/settings to be correctly migrated.

- 6. The browser will display a dialog asking for a location to store the policies file do not Open the policies file – choose to Save it to an easy to remember location – i.e. C:\EEM\_Temp. The default name for this file is WCC0001.xml.
- 7. Verify that you can open the file using Internet Explorer on Windows or Firefox on \*NIX.
- 8. Copy or otherwise move the WCC0001.xml file to the machine that hosts the EEM instance for the WCC r11.1 SP2 server (targetWCC).
- 9. Create a new file called WCC-import.xml using Wordpad (or the equivalent on \*NIX). Typically, you will have to create the file and then rename it to have the .xml extension.
- 10.Add the following lines to the file:

```
<?xml version='1.0' encoding='UTF-8' standalone='no'?>
<Safex> <Attach label="WCC0002"/>
       <AddIfMissing>
       *** insert Global User, User and User Group definitions 
here ***
       </AddIfMissing>
       <AddOrModify>
      *** insert policies in here ***
       </AddOrModify>
</Safex>
```
- 11.Open the WCC0001.xml file using Wordpad or equivalent, then cut and paste all the <GlobalUserGroup>, <GlobalUser>, <UserGroup> and <User> tags into the **first** section of the new file (WCC-import.xml).
- 12.Remove the line that starts "\*\*\*" (this is a placeholder).
- 13.From the WCC0001.xml file, cut and paste all the <Policy> tags into the **second** section of the new file (WCC-import.xml). Remove the line that starts "\*\*\*".
- 14.*Optional*: You can edit the PortletAccess policies (policies that reference <ResourceClassName>PortletAccess</ResourceClassName>). To do this, remove the following PortletAccess policy actions: ServerStatus, ServicesStatus, CredentialGroupSummaryStatus, CredentialUserSummaryStatus, CredentialUserPasswordModification, CCILinkStatus, JobEditorCreateObject, JobEditorFindObject, and JobFlowOverview. However, depending on the type of policy (Access Policy, Access Control List, or Identity Access Control List), you may find it easier to re-create your PortletAccess policies rather than editing them.
- 15.*Optional:* You can also edit the <ResourceClassName>ApplicationAccess</ResourceClassName> policies to remove the JobFlowOverviewEditor and HostAccess actions from the policies.
- 16.Search the new file (WCC-import.xml) for an entry called "CERT-WCC0001" and change it to refer to "CERT-WCC0002" instead.
- 17.Depending on your targetEEM's Operating System, run the following command:

Windows:

- a. Open a command prompt window, and
- b. Change the directory to %CA\_WCC\_INSTALL\_LOCATION%\\_uninst\safex\win
- c. Run the following command: safex.exe -h <Eiamserver> -u EiamAdmin -p <EiamAdmin password> -f <path\_to\_file>\WCC-import.xml

\*nix:

- a. Login to the targetEEM system as a user who can create/edit files in the target directories.
- b. Change the directory to \${CA\_WCC\_INSTALL\_LOCATION}/\_ uninst/safex/[linux|sunos]

#### c. Run the following command:

./safex -h <Eiamserver> -u EiamAdmin -p <EiamAdmin\_password>

- $-f$  <path to  $f\bar{i}$ le>/WCC-import.xml
- 18.Review the resulting application in the UI and adjust any inconsistencies.
- 19.Review the resource classes that changed between UWCC r11.0 and WCC r11.1 SP2.
	- a. New applications have been added to ApplicationAccess, including WCCMain, HighAvailability, Credential, CPM, and Tutorials. Also, JobFlowOverviewEditor and HostAccess have been removed.

Important! You must enable the WCCMain application in the ApplicationAccess policies to provide users with the ability to login to access to the main WCC page.

- b. PortletAccess now contains only QuickStart, CommandLine, JobStatusViews, and Import/Export.
- c. The ConfigurationControl class has been added to control access within the Credentials, CPM, and HA features.

**NOTE:** You may receive errors when you import the xml file from the previous release. These errors should be for the inability to add data that may already reside there; such as default users added by the install (ejmcommander, admin, ….)

# **4.3 Migrating from WCC r11.1**

This section discusses the steps to export your existing r11.1 EEM policies and import them into the new WCC r11.1 SP2 EEM.

#### **4.3.1 General Process**

- 1. Export the policies from your existing UWCC r11.1 EEM
- 2. Using command line tools on the WCC r11.1 SP2 server, import the policies.

#### **4.3.2 Specific Process**

- 1. Login to the WCC0002 application as user EiamAdmin on the sourceIAM. The URL is of the form [https://hostname:5250/spin/eiam.](https://hostname:5250/spin/eiam)
- 2. Click on the *Configure* tab.
- 3. Click on the *EEM Server* sub-tab.
- 4. Click on the *Export Application* hyperlink.
- 5. Do one of the following:
	- a. If you are NOT using ActiveDirectory or an external LDAP with eIAM select all checkboxes in the *Object List* (right side of the page), then click the Export button.
	- b. If you ARE using ActiveDirectory or an external LDAP with eIAM do NOT select any of the GlobalXXX entries, but you may select everything else, and then click the Export button.

**NOTE:** Your targetEEM must be in the same mode as the sourceEEM (regarding whether you are using ActiveDirectory) for the security policies/settings to be correctly migrated.

- 6. The browser will display a dialog asking for a location to store the policies file do not open the policies file – choose to Save it to an easy to remember location – i.e. C:\EEM\_Temp on Windows and /EEM\_tmp on \*NIX. The default name for this file is WCC0002[1].xml.gz, and you must extract the WCC0002.xml file from the .gz file.
- 7. Verify that you can open the file using Internet Explorer on Windows or Firefox on \*NIX.
- 8. Copy or otherwise move the WCC0002.xml file to the machine that hosts the EEM instance for the WCC r11.1 SP2 server (targetWCC).
- 9. Create a new file called WCC-import.xml using Wordpad (or the equivalent on \*NIX). Typically, you will have to create the file and then rename it to have the .xml extension.
- 10.Add the following lines to the file:

```
<?xml version='1.0' encoding='UTF-8' standalone='no'?>
<Safex> <Attach label="WCC0002"/>
       <AddIfMissing>
       *** insert Global User, User and User Group definitions 
here ***
       </AddIfMissing>
       <AddOrModify>
      *** insert policies in here ***
       </AddOrModify>
</Safex>
```
- 11.Open the WCC0002.xml file using Wordpad or equivalent, then cut and paste all the <GlobalUserGroup>, <GlobalUser>, <UserGroup> and <User> tags into the **first** section of the new file (WCC-import.xml).
- 12. Remove the line that starts "\*\*\*" (this is a placeholder).
- 13.From the WCC0002.xml file, cut and paste all the <Policy> tags into the **second** section of the new file (WCC-import.xml). Remove the line that starts "\*\*\*".
- 14.*Optional*: You can edit the PortletAccess policies to remove Import/Export actions. However, depending on the type of policy (Access Policy, Access Control List, or Identity Access Control List), you may find it easier to re-create your PortletAccess policies rather than editing them.
- 15.Depending on your targetEEM's Operating System, run the following command:

Windows:

- a. Open a command prompt window, and
- b. Change the directory to %CA\_WCC\_INSTALL\_LOCATION%\\_uninst\safex\win
- c. Run the following command:
	- safex.exe -h <Eiamserver> -u EiamAdmin
	- -p <EiamAdmin\_password>
	- $-f$  <path to  $f\bar{i}$ le>\WCC-import.xml

\*NIX:

- a. Login to the targetEEM system as a user who can create/edit files in the target directories.
- b. Change the directory to \${CA\_WCC\_INSTALL\_LOCATION}/\_ uninst/safex/[linux|sunos]
- c. Run the following command:

```
./safex -h <Eiamserver> -u EiamAdmin 
-p <EiamAdmin password>
-f <path_to_file>/WCC-import.xml
```
16.Review the resulting application in the UI and adjust any inconsistencies.

**NOTE:** You may receive errors when you import the xml file from the previous release. These errors should be for the inability to add data that may already reside there; such as default users added by the install (ejmcommander, admin, ….)

## **4.4 Migrating from WCC r11.1 SP1**

This section discusses the steps to export your existing r11.1 SP1 EEM policies and import them into the new WCC r11.1 SP2 EEM.

#### **4.4.1 General Process**

- 1. Export the policies from your existing UWCC r11.1 SP1 EEM
- 2. Using command line tools on the WCC 11.1 SP2 server, import the policies.

#### **4.4.2 Specific Process**

- 1. Login to the WCC0002 application as user EiamAdmin on the sourceIAM. The URL is of the form [https://hostname:5250/spin/eiam.](https://hostname:5250/spin/eiam)
- 2. Click on the *Configure* tab.
- 3. Click on the *EEM Server* sub-tab.
- 4. Click on the *Export Application* hyperlink.
- 5. Do one of the following:
	- a. If you are NOT using ActiveDirectory or an external LDAP with eIAM select all checkboxes in the *Object List* (right side of the page), then click the Export button.
	- b. If you ARE using ActiveDirectory or an external LDAP with eIAM do NOT select any of the GlobalXXX entries, but you may select everything else, and then click the Export button.

**NOTE:** Your targetEEM must be in the same mode as the sourceEEM (regarding whether you are using ActiveDirectory) for the security policies/settings to be correctly migrated.

- 6. The browser will display a dialog asking for a location to store the policies file do not Open the policies file – choose to Save it to an easy to remember location – i.e.  $C:\E M$  Temp on Windows and /EEM tmp on \*NIX. The default name for this file is WCC0002.xml.
- 7. Verify that you can open the file using Internet Explorer on Windows or Firefox on \*NIX.
- 8. Copy or otherwise move the WCC0001.xml file to the machine that hosts the EEM instance for the WCC r11.1 SP2 server (targetWCC).
- 9. Create a new file called WCC-import.xml using Wordpad (or the equivalent on \*NIX). Typically, you will have to create the file and then rename it to have the .xml extension.
- 10.Add the following lines to the file:

```
<?xml version='1.0' encoding='UTF-8' standalone='no'?>
<Safex>
```

```
 <Attach label="WCC0002"/>
       <AddIfMissing>
       *** insert Global User, User and User Group definitions 
here ***
       </AddIfMissing>
       <AddOrModify>
      *** insert policies in here ***
       </AddOrModify>
</Safex>
```
- 11.Open the WCC0002.xml file using Wordpad or equivalent, then cut and paste all the <GlobalUserGroup>, <GlobalUser>, <UserGroup> and <User> tags into the **first** section of the new file (WCC-import.xml).
- 12. Remove the line that starts "\*\*\*" (this is a placeholder).
- 13.From the WCC0002.xml file, cut and paste all the <Policy> tags into the **second** section of the new file (WCC-import.xml). Remove the line that starts "\*\*\*".
- 14.Depending on your targetEEM's Operating System, run the following command:

Windows:

- a. Open a command prompt window, and
- b. Change the directory to %CA\_WCC\_INSTALL\_LOCATION%\\_uninst\safex\win
- c. Run the following command: safex.exe -h <Eiamserver> -u EiamAdmin -p <EiamAdmin\_password> -f <path to file>\WCC-import.xml

\*nix:

- a. Login to the targetEEM system as a user who can create/edit files in the target directories.
- b. Change the directory to \${CA\_WCC\_INSTALL\_LOCATION}/\_ uninst/safex/[linux|sunos]
- c. Run the following command: ./safex -h <Eiamserver> -u EiamAdmin -p <EiamAdmin\_password> -f <path\_to\_file>/WCC-import.xml

15.Review the resulting application in the UI and adjust any inconsistencies.

**NOTE:** You may receive errors when you import the xml file from the previous release. These errors should be for the inability to add data that may already reside there; such as default users added by the install (ejmcommander, ejmadmin, etc.)

# **4.5 Migrating from WCC r11.1 SP2**

This section discusses the steps to export your existing r11.1 SP2 EEM policies and import them into the new WCC r11.1 SP2 EEM.

#### **4.5.1 General Process**

- 1. Export the policies from your existing UWCC r11.1 SP2 EEM
- 2. Using command line tools on the WCC 11.1 SP2 server, import the policies.

#### **4.5.2 Specific Process**

1. Login to the WCC0002 application as user EiamAdmin on the sourceIAM. The URL is of the form [https://hostname:5250/spin/eiam.](https://hostname:5250/spin/eiam)

- 2. Click on the *Configure* tab.
- 3. Click on the *EEM Server* sub-tab.
- 4. Click on the *Export Application* hyperlink.
- 5. Do one of the following:
	- a. If you are NOT using ActiveDirectory or an external LDAP with eIAM select all checkboxes in the *Object List* (right side of the page), then click the Export button.
	- b. If you ARE using ActiveDirectory or an external LDAP with eIAM do NOT select any of the GlobalXXX entries, but you may select everything else, and then click the Export button.

**NOTE:** Your targetEEM must be in the same mode as the sourceEEM (regarding whether you are using ActiveDirectory) for the security policies/settings to be correctly migrated.

- 6. The browser will display a dialog asking for a location to store the policies file do not Open the policies file – choose to Save it to an easy to remember location – i.e. C:\EEM\_Temp on Windows and /EEM\_tmp on \*NIX. The default name for this file is WCC0002.xml.
- 7. Verify that you can open the file using Internet Explorer on Windows or Firefox on \*NIX.
- 8. Copy or otherwise move the WCC0001.xml file to the machine that hosts the EEM instance for the WCC r11.1 SP2 server (targetWCC).
- 9. Create a new file called WCC-import.xml using Wordpad (or the equivalent on \*NIX). Typically, you will have to create the file and then rename it to have the .xml extension.
- 10.Add the following lines to the file:

```
<?xml version='1.0' encoding='UTF-8' standalone='no'?>
<Safex> <Attach label="WCC0002"/>
       <AddIfMissing>
       *** insert Global User, User and User Group definitions 
here ***
       </AddIfMissing>
       <AddOrModify>
       *** insert policies in here ***
       </AddOrModify>
</Safex>
```
- 11.Open the WCC0002.xml file using Wordpad or equivalent, then cut and paste all the <GlobalUserGroup>, <GlobalUser>, <UserGroup> and <User> tags into the **first** section of the new file (WCC-import.xml).
- 12. Remove the line that starts "\*\*\*" (this is a placeholder).
- 13.From the WCC0002.xml file, cut and paste all the <Policy> tags into the **second** section of the new file (WCC-import.xml). Remove the line that starts "\*\*\*".

14.Depending on your targetEEM's Operating System, run the following command:

Windows:

- a. Open a command prompt window, and
- b. Change the directory to
	- %CA\_WCC\_INSTALL\_LOCATION%\\_uninst\safex\win
- c. Run the following command:
- safex.exe -h <Eiamserver> -u EiamAdmin
- -p <EiamAdmin password>
- -f <path to file>\WCC-import.xml

\*nix:

- a. Login to the targetEEM system as a user who can create/edit files in the target directories.
- b. Change the directory to \${CA\_WCC\_INSTALL\_LOCATION}/\_ uninst/safex/[linux|sunos]
- c. Run the following command:
- ./safex -h <Eiamserver> -u EiamAdmin -p <EiamAdmin\_password> -f <path to file>/WCC-import.xml

15.Review the resulting application in the UI and adjust any inconsistencies.

**NOTE:** You may receive errors when you import the xml file from the previous release. These errors should be for the inability to add data that may already reside there; such as default users added by the install (ejmcommander, ejmadmin, etc.)

# <span id="page-28-0"></span>**5 WCC Reporting Migration**

There are three scenarios for Reporting migration:

- Upgrade WCC, Install CA Business Intelligence 2.0 (BusinessObjects), do not retain existing Data Warehouse
- Upgrade WCC, do not upgrade BusinessObjects, retain the existing Data Warehouse
- Upgrade WCC, Install CA Business Intelligence 2.0 (BusinessObjects), retain the existing Data Warehouse

#### **Considerations:**

- There was no change in the version of CA BusinessIntelligence (BusinessObjects) between WCC r11.1, WCC r11.1 SP1 and WCC r11.1 SP2.
- This document does not provide detailed instructions for installing CA BI (BusinessObjects) or Options 2 and 3 from the WCC DVD. Please refer to the WCC documentation set for more comprehensive instructions.

# **5.1 Upgrade WCC, Install CA Business Intelligence 2.0 (BusinessObjects), do not retain the existing Data Warehouse**

Upgrading CA Business Intelligence (BusinessObjects) requires that you do a fresh install of the version of CA Business Intelligence that is packaged with WCC r11.1 SP2. This is CA Business Intelligence 2.0.

Follow the normal installation steps:

- 1. Install CA BI 2.0
- 2. Do one of the following:
	- Create a new database for the Reporting Data Warehouse.
	- Delete the tables in the existing Data Warehouse so that these can be recreated. The tables are as follows:
		- $\circ$  as job run fact
		- $\circ$  as job run stage
		- $\circ$  as job run event fact
		- o as\_job\_run\_event\_stage
		- o as\_statistic\_fact
		- o as\_statistic\_stage
		- o ca7\_job\_run\_fact
		- o ca7\_job\_run\_stage
		- o ca7\_job\_run\_event\_fact
		- o ca7\_job\_run\_event\_stage
		- o ca7\_statistic\_fact
		- o ca7\_statistic\_stage
		- o ca7\_job\_def\_dimension
		- o ca7\_status\_dimension
		- o as\_event\_dimension
		- o ca7\_event\_dimension
		- $\circ$  as machine dimension
		- o as status dimension
		- o as\_job\_def\_dimension
		- $\circ$  as job desc dimension
		- o as\_job\_owner\_dimension
- o server dimension
- o date\_dimension
- o time\_dimension
- 3. From the WCC install DVD, run Option 2 (Install CA Workload Control Center Data Warehouse.
- 4. From the WCC install DVD, run the Option 3 (Install CA Workload Control Center BIAR file into CA Reporting Server). This will create the Workload Automation reports.

# **5.2 Upgrade WCC, Do Not Upgrade CA Business Intelligence (BusinessObjects), Retain the Existing Data Warehouse**

- 1. Update the program object connection in BusinessObjects
	- The program object connection is on the BO server. The default location of the file to update is C:\Program Files\CA\Unicenter Workload Control Center\Reporting\launch.properties.
	- The value to change is collector http url. This should be the value for the new WCC server.
		- a. For UWCC r11.0, the default value was: COLLECTOR\_HTTP\_URL=http://wcc\_server:10146/CollectorServlet/Collec torServlet.
		- b. For WCC r11.1 the default value is COLLECTOR\_HTTP\_URL=http://wcc\_server:10146/CollectorServlet/Collec torServlet.
		- c. For WCC r11.1 SP1 and WCC r11.1 SP1, the default value is COLLECTOR\_HTTP\_URL=http://wcc\_server:10149/CollectorServlet/Collec torServlet. (Note the different port for WCC r11.1 SP1 and WCC r11.1 SP2)
- 2. Set up a dummy Reporting database, using the same database type as the existing Data Warehouse.
- 3. Run Option 2 (Install CA Workload Control Center Data Warehouse) and select the dummy Reporting database for the reporting repository
- 4. When the install is complete, go in to configuration manager and change the database name to the "real" Data Warehouse.
	- Select the Environment tab.
	- Select the Reporting Server sub-tab.
	- Modify the Reporting database name.
	- Save your changes.
	- On the Deploy tab, enter an appropriate comment and click Deploy.
	- Click the Services sub tab and restart the indicated services.
- 5. You can now remove the dummy Reporting database.

# **5.3 Upgrade WCC, Install CA Business Intelligence 2.0 (BusinessObjects), Retain the Existing Data Warehouse**

- 1. Install CA Business Intelligence 2.0 (BusinessObjects) from the DVD in the WCC r11.1 SP2 distribution. You can either install this on the same server that was previously used for CA Business Intelligence 1.0 (BusinessObjects), or a new server. If you decide to install CA Business Intelligence 2.0 on the same server as you used for CA Business Intelligence 1.0, you must uninstall CA Business Intelligence 1.0 before installing CA Business Intelligence 2.0.
- 2. Set up a dummy Reporting database, using the same database type as the existing Data Warehouse
- 3. Run Option 2 (Install CA Workload Control Center Data Warehouse) and select the dummy Reporting database for the reporting repository
- 4. When the install is complete, open Configuration manager and change the dummy Reporting database name to the "real" Data Warehouse"
	- Select the Environment tab.
	- Select the Reporting Server sub-tab.
	- Modify the Reporting database name.
	- Save your changes.
	- On the Deploy tab, enter an appropriate comment and click Deploy.
	- Click the Services sub tab and restart the indicated services.
- 5. Run Option 3 (Install CA Workload Control Center BIAR file into CA Reporting Server) to create the reports and use the name of the "real" Data Warehouse.
- 6. You can now remove the dummy Reporting database.

# <span id="page-31-0"></span>**6 Restoring the Original WCC Server Machine**

Use this procedure to utilize your original WCC Server machine as part of a WCC High Availability group. This step is typically done if you are migrating from a release prior to WCC r11.1.

- 1. Uninstall all UWCC components including common components (CCS, eTrust IAM) from sourceWCC or alternatively, ask your IT department to re-image the box.
- 2. Install WCC r11.1 SP2 on the sourceWCC as a "Spectator" (see High Availability option in WCC Implementation Guide). After installation is complete, restart the sourceWCC (now a WCC Spectator) and confirm you can login as ejmcommander/ejmcommander.
- 3. From targetWCC (Core), publish the current configuration (via the HighAvailability feature – refer to online help or the WCC Implementation Guide) to the sourceWCC (now a WCC Spectator) and apply the configuration. The sourceWCC should now be running with the same configuration as the targetWCC.
- 4. If you no longer want the targetWCC to be running, set the sourceWCC instance to "Standalone" mode then shut down the targetWCC.

# <span id="page-32-0"></span>**7 Appendix A: Troubleshooting**

If there are problems during the migration process, please collect the following logs and any relevant screenshots before contacting CA Technical Support – this will streamline the issue resolution.

#### **IMPORTANT:**

If a problem occurred during the import, you must roll back to the default configuration before re-trying the import.

#### **7.1 On Windows:**

- 1. Zip up the system configuration data repository folder (i.e. C:\WCCMigration)
- 2. Zip up any log files that exist in WCC\_DIR>\ConfigServer\BatchInterface\logs.
- 3. Zip up the <WCC\_DIR>\Logs folder. By default this is located at "C:\Program Files\CA\Workload Control Center\Logs".
- 4. Take a screenshot of the DOS window and the command line you used to invoke wcc\_emigrate\_r11\_1.exe or wcc\_imigrate\_r11\_1.exe
- 5. If you have created the environment variables WCC\_EMIGRATE\_R11\_1\_DEBUG or WCC\_IMIGRATE\_R11\_1\_DEBUG the output might be large and set the buffer of the command windows appropriately. For the export (WCC\_EMIGRATE\_R11\_1\_DEBUG variable set) only errors are present in the output when these variables are not set. For the import (WCC\_IMIGRATE\_R11\_1\_DEBUG variable set), the output includes errors, warnings if certain folders are not present, and information on service/daemon restarts at the end of the import.

# **7.2 On \*NIX:**

- 1. Zip up the system configuration data repository folder (i.e. /tmp/WCCMigration)
- 2. Zip up any log files that exist in WCC\_DIR>/ConfigServer/BatchInterface/logs.
- 3. Zip up the <WCC\_DIR>\Logs folder. By default this is located at "/opt/CA/WorkloadCC/Logs".
- 4. From the command line, invoke "perl –version" and capture the output.
- 5. Take a screenshot of the command line if possible, or cut-n-paste the command line that was used to invoke wcc\_emigrate\_r11\_1.pl or wcc\_imigrate\_r11\_1.pl.
- 6. If you have created the environment variables WCC\_EMIGRATE\_R11\_1\_DEBUG or WCC\_IMIGRATE\_R11\_1\_DEBUG the output might be large and set the buffer of the command windows appropriately. For the export (WCC\_EMIGRATE\_R11\_1\_DEBUG variable set) only errors are present in the output when these variables are not set. For the import (WCC\_IMIGRATE\_R11\_1\_DEBUG variable set), the output includes errors, warnings if certain folders are not present, and information on service/daemon restarts at the end of the import.

# **7.3 AutoSys Config (csamconfigedit)**

Only TWO sections are of interest to AutoSys. It is the **SSL Authentication and Encryption** section, particularly the EnableSSL setting and the **Port Multiplexing**  section, particularly the EnablePmux setting. The other settings should NOT be touched and left as is. On ALL machines that are running AutoSys or WCC the configuration settings for ALL the used ports must be identical.

If the entire display comes back with settings of  $\langle$  no value $\rangle$ , this indicates that the port has not yet been configured by use with AutoSys. To configure the ports perform the following commands:

#### **7.3.1 Windows:**

- 1. Open a command prompt
- 2. Enter csamconfigedit portrange=49152-50176 enableSSL=False enablePMUX=True
- 3. Enter csamconfigedit port=9000 enableSSL=False enablePMUX=True (where 9000 is the default AutoSys Application Server Port)

#### **7.3.2 Unix:**

- 1. cd to /opt/CA/SharedComponents/Csam/SockAdapter/bin (default Csam directory)
- 2. Enter ./csamconfigedit portrange=49152-50176 enableSSL=False enablePMUX=True
- 3. Enter ./csamconfigedit port=9000 enableSSL=False enablePMUX=True (where 9000 is the default AutoSys Application Server Port)

# **7.4 Rollback:**

In the case that an import failure has occurred, do not try to reimport until you have confirmed that the original targetWCC configuration data has been restored using the following steps:

- Revert the ccirmtd.[rc|prf] file
- Revert the complete <WCC\_Dir>/ConfigServer/config directory
- Restart all the WCC services/daemons including the CA-Unicenter (Remote) service (ccirmtd on \*NIX).

On \*NIX, do the following:

1. Replace \${CASHCOMP}/ccs/cci/config/targetWCC/ccirmtd.prf with \${ CASHCOMP}/ccs/cci/config/targetWCC/ccirmtd- yyyymmdd\_hhMMss.prf targetWCC is the value given by the hostname command, and is the simple hostname, not the fully-qualified host name.

**Note:** the command to return the hostname varies based on platform.

- On Linux and AIX, the command is *hostname –s*
- On Solaris, use *hostname | cut -f1 -d.* Please note that the dot after the d must be included.
- On HP the command is *uname -n*
- 2. Replace the content of \${CA\_WCC\_INSTALL\_LOCATION}/ConfigServer/config with the one of \${CA\_WCC\_INSTALL\_LOCATION}/ConfigServer/configyyyymmdd\_hhMMss
- 3. Run in a shell as root: unisrvcntr restart CA-cci
- 4. Run in a shell as root: unisrvcntr restart CA-uwccconfig CA-uwccevent CAuwccjscservant CA-uwccjsc CA-uwccmonitor CA-uwccsched CA-uwccuiframework CA-uwccha CA-uwcclauncher

On Windows, do the following:

1. Replace ccirmtd.rc

- a. Find the instance of ccirmtd.rc that is in use by running the following command in a command prompt: cci\_config\_locator. Answer will be for instance C:\Program Files\CA\SC\CA\_APPSW\ccirmtd.rc.
- b. So in this case, replace C:\Program Files\CA\SC\CA\_APPSW\ccirmtd.rc with C:\Program Files\CA\SC\CA\_APPSW\ccirmtd-yyyymmdd\_hhMMss.rc
- 2. Replace the content of %CA\_WCC\_INSTALL\_LOCATION%\ConfigServer\config with the one of %CA\_WCC\_INSTALL\_LOCATION%\ConfigServer\configyyyymmdd\_hhMMss
- 3. Restart the following services:
	- CA-Unicenter (Remote)
	- CA Workload Control Center Configuration Server
	- CA Workload Control Center Event Server
	- CA Workload Control Center Job Status Console Servant
	- CA Workload Control Center Job Status Console Server
	- CA Workload Control Center Monitoring Server
	- CA Workload Control Center Scheduling Server
	- CA Workload Control Center UI Framework Server
	- CA Workload Control Center HA Server
	- CA Workload Control Center Launcher Server

# <span id="page-35-0"></span>**8 Appendix B: Backing up UWCC data prior to a migration.**

For UWCC r1 SP4 and UWCC r11.0, back up the following files/directories prior to performing a WCC migration:

- 1. < WCC\_DIR>\ConfigServer\config directory.
- 2. <WCC\_DIR>\JobStatusConsoleServer\JobSServer\config directory.
- 3. <WCC\_DIR>\MonitorServer\webapps\UEJMMonitor\config directory.
- 4. The ccirmtd.rc file is usually located at C:\CA\_APPSW. To ensure that you have the correct ccirmtd.rc file, run the cci\_config\_locator utility.
- 5. We also recommend that you back up the export of the AutoSys EEM data (policies, users, groups).

For WCC r11.1, WCC r11.1 SP1 and WCC r11.1 SP2 on Windows, back up the following files/directories prior to performing a WCC migration:

- 1. <WCC\_DIR>\ConfigServer\config directory.
- 2. The ccirmtd.rc file is usually located at C:\CA\_APPSW. To ensure that you have the correct ccirmtd.rc file, run the cci\_config\_locator utility.
- 3. We also recommend that you back up the export of the AutoSys EEM data (policies, users, groups).

For WCC r11.1, WCC r11.1 SP1 and WCC r11.1 SP2 on \*NIX, back up the following files/directories prior to performing a WCC migration.

- 1. <WCC\_DIR>/ConfigServer/config directory.
- 2. *The* ccirmtd.prf file located in the folder \${CASHCOMP}/ccs/cci/config/<hostname>. where <hostname> is the simple hostname, not the fully qualified host name.
- 3. We also recommend that you back up the export of the AutoSys EEM data (policies, users, groups).

- <WCC\_DIR> is the install directory for Workload Control Center.
- If you are migrating from a release prior to WCC r11.1, Job Status Console Alerts are NOT migrated from the old Ingres database to WCC r11.1 SP2. However, alerts are re-created when the Job Status Console services are started following application of the Alert policy definition.